- **I.** IOK zwraca uwagę na prawidłowe **wyliczenie wkładu własnego w projekcie**. Formularz zawiera jednolitą dla całego EFS w RPO WD formułę wyliczenia wkładu własnego jako % całkowitej wartości projektu. W związku z tym w konkursie nr RPDS-09.04.00-IP.02-02-012/15 należy dokonać samodzielnego sprawdzenia, czy wykazany w projekcie wkład własny stanowi co najmniej 5% wartości projektu pomniejszonej o środki przekazywane przez Beneficjentów na tworzenie miejsc pracy w ekonomii społecznej. Analogicznie prawidłowość wyliczenia wkładu własnego będzie sprawdzana na etapie oceny wniosków o dofinansowanie.
- **II.** Instytucja organizująca konkurs informuje, że w udostępnionym na potrzeby konkursu nr RPDS-09.04.00-IP.02-02-012/15 formularzu Excel, zostały błędnie zablokowane do edycji pola pozwalające określić koszty pośrednie w projekcie w arkuszu "Budżet szczegółowy" oraz pola B.1.4 pozwalające na wprowadzenie danych Osób uprawnionych do podejmowania decyzji wiążących w imieniu wnioskodawcy/ beneficienta w arkuszu "I część WND". Poprawiona wersja formularza wniosku o dofinansowanie dla przedmiotowego konkursu jest do pobrania *[TUTAJ](http://www.rpo.dwup.pl/upload/file/151123_Wz%C3%B3r%20wniosku%20o%20dofinansowanie%20projektu%209_4%20A.xls)* Biorąc pod uwagę zaawansowaną fazę naboru, w celu uniknięcia konieczności ponownego przepisywania już wypełnionych wniosków, IOK proponuje jako alternatywę samodzielne odblokowanie pól w wypełnionych formularzach. W tym celu należy postąpić zgodnie z poniższą instrukcją.
	- A. Zmiana w arkuszu "Budżet szczegółowy"
- 1. Przejść do arkusza "Budżet szczegółowy" i w Menu Recenzja wyłączyć ochronę arkusza

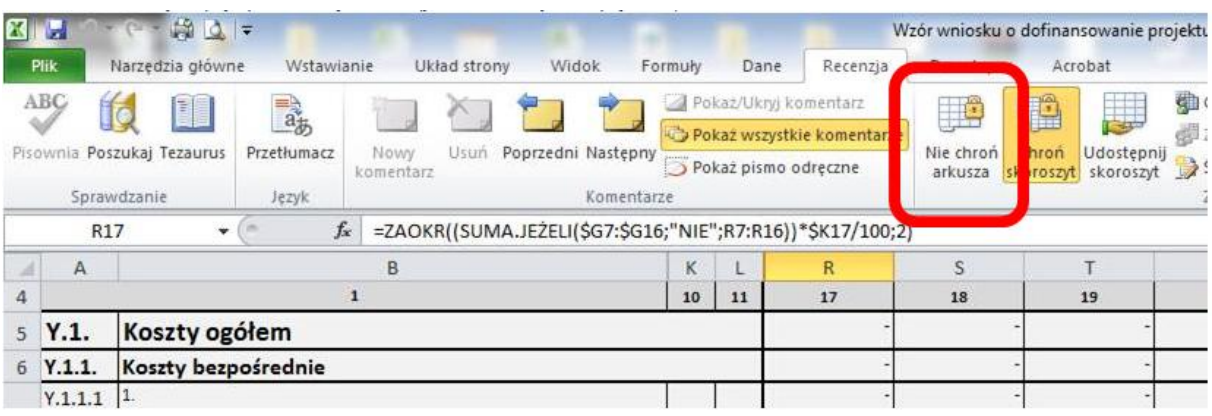

2. W arkuszu Budżet szczegółowy pozostawić odkryte kolumny A, B, K, L, R, S, T, U, X, Y, Z, AA, AD, AE, AF, AG, AH ( zgodnie z poniższym obrazkiem) nie zmieniając ich szerokości, a pozostałe ukryć wtedy wydruk nadal bez żadnych dodatkowych zabiegów powinien mieścić się na jednej kartce. W żadnym wypadku nie należy usuwać niepotrzebnych kolumn, można je tylko ukryć.

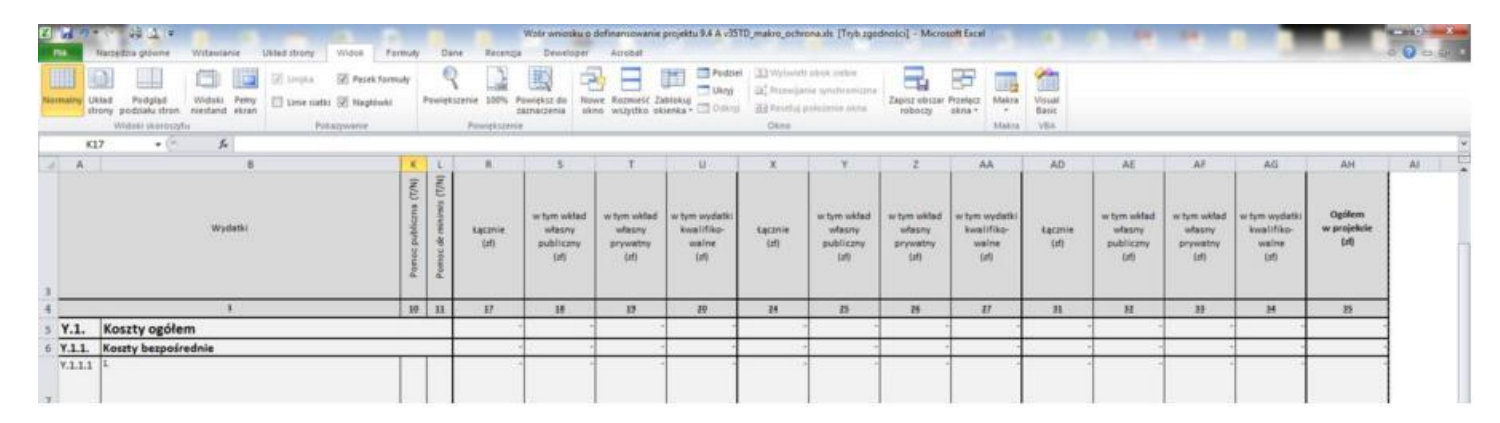

3. Przy zdjętej ochronie zmienić kolor wypełnienia następujących komórek z "szarego" na "Brak wypełnienia": K17, S17, T17, U17, Y17, Z17, AA17, AE17, AF17, AG17 (zgodnie z poniższym obrazkiem):

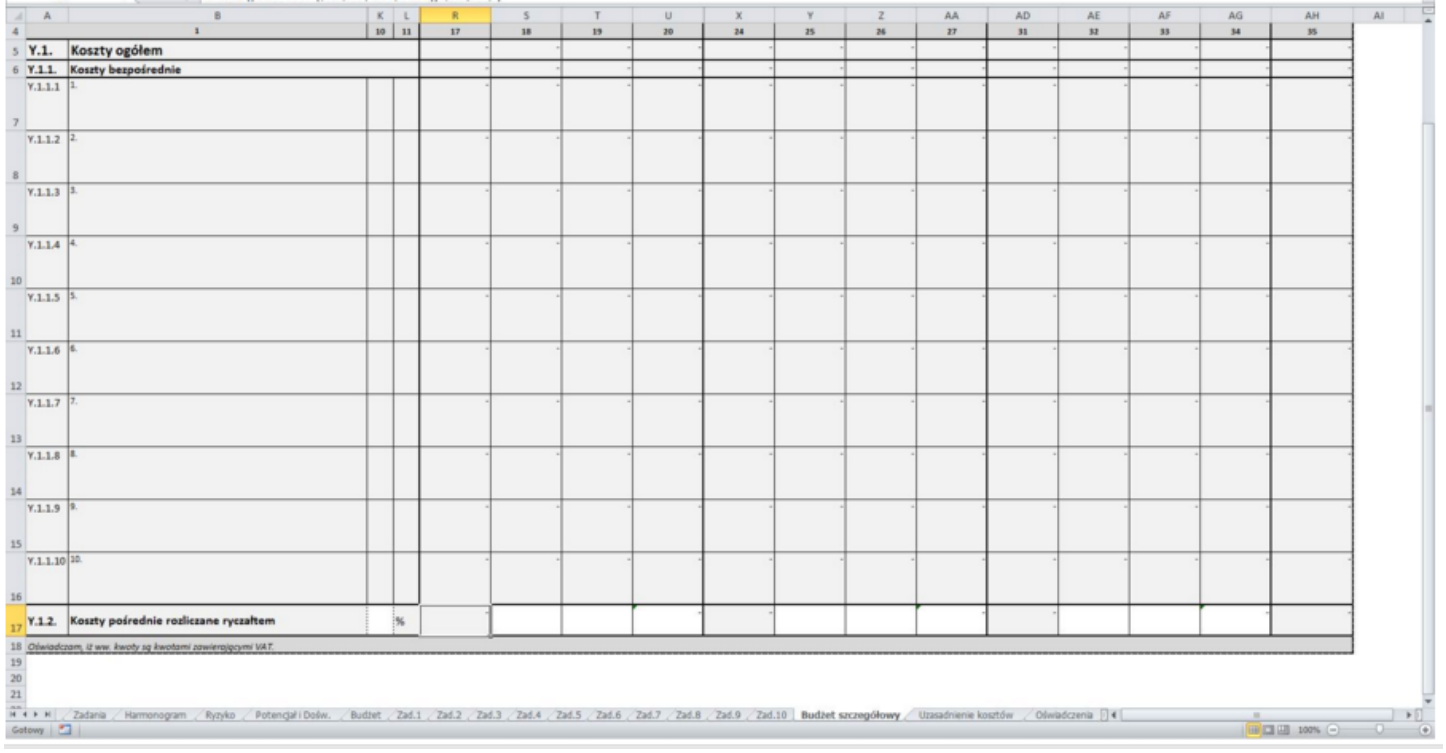

4. Ponownie włączyć ochronę arkusza i skoroszytu w Menu "Recenzja", z ustawieniem (zaznaczeniem) poniższych opcji ("Zaznaczanie zablokowanych komórek", "Zaznaczanie odblokowanych komórek", "Formatowanie komórek", "Formatowanie wierszy") przy włączaniu ochrony arkusza, bez ustawiania hasła do usunięcia ochrony.

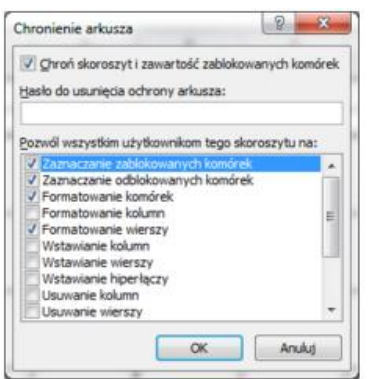

- 5. Arkusz po wprowadzeniu samodzielnie zmian przez Wnioskodawcę powinien wyglądać tak samo jak w przekazanym przez IOK pliku xls.
	- B. Zmiana w arkuszu "I część WND"
- 1. Przejść do arkusza "I część WND" i w Menu Recenzja wyłączyć ochronę arkusza

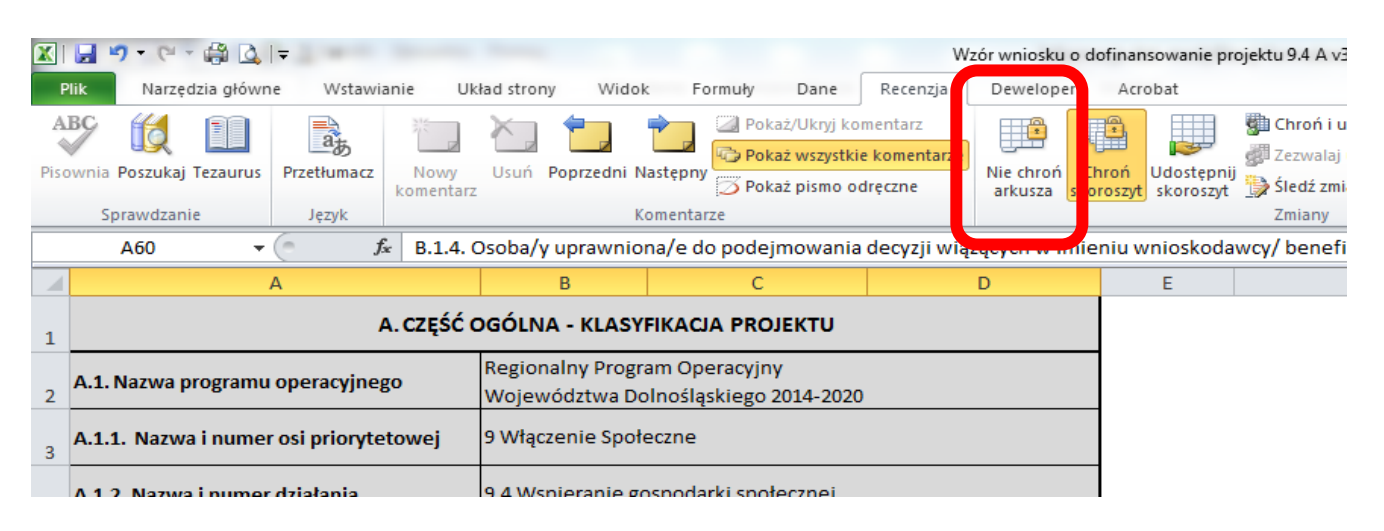

2. W arkuszu "I część WND" zaznaczyć pola do wprowadzania danych w części B.1.4 zgodnie z poniższym obrazkiem (A62:D64) a następnie w Menu Narzędzia główne w sekcji Komórki rozwinąć polecenie Format i wybrać pozycję Zablokuj komórkę.

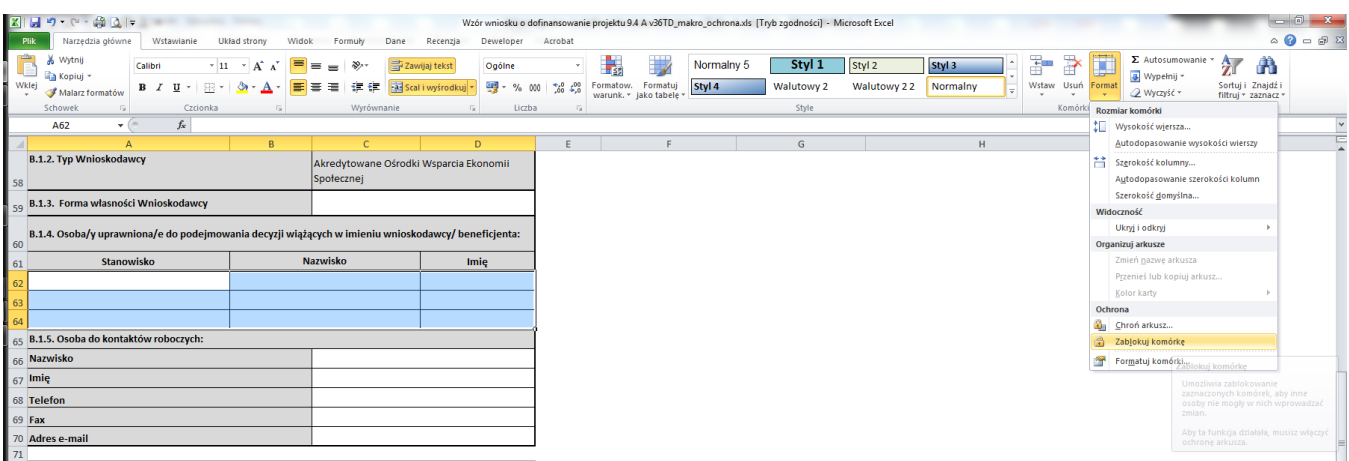

To samo można wykonać również w inny sposób: zaznaczyć pola do wprowadzania danych w części B.1.4 (A62:D64), klikając na zaznaczonym obszarze prawym przyciskiem myszy, z menu kontekstowego wybieramy pozycję "Formatuj komórki ...", a następnie w oknie Formatowanie komórek na zakładce Ochrona odznaczamy checkbox Zablokuj

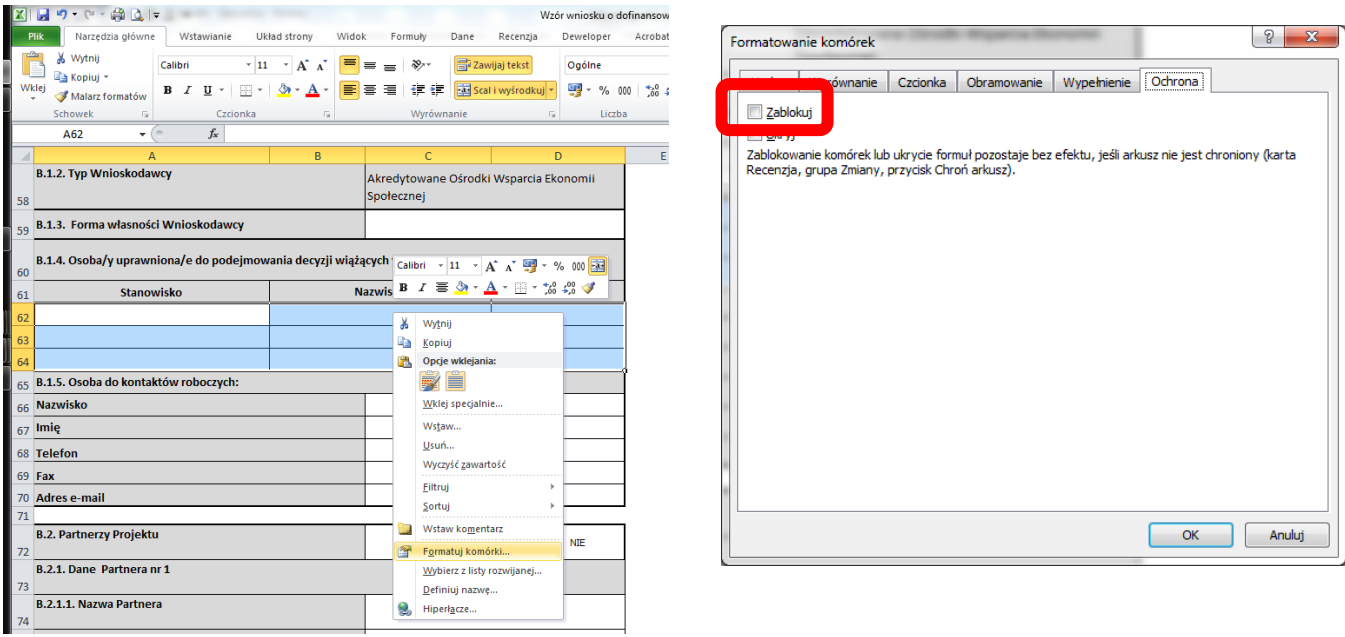

3. Ponownie włączyć ochronę arkusza i skoroszytu w Menu "Recenzja", z ustawieniem (zaznaczeniem) poniższych opcji ("Zaznaczanie zablokowanych komórek", "Zaznaczanie odblokowanych komórek", "Formatowanie komórek", "Formatowanie wierszy") przy włączaniu ochrony arkusza, bez ustawiania hasła do usunięcia ochrony.

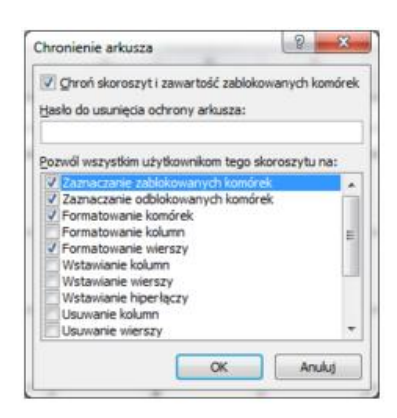

4. Arkusz po wprowadzeniu samodzielnie zmian przez Wnioskodawcę powinien wyglądać tak samo jak w przekazanym przez IOK pliku xls.